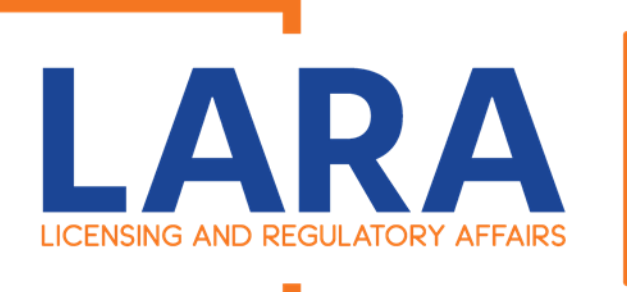

**FIRE** 

# **Fireworks Accela Account Creation**

If you are new to selling fireworks or you haven't sold Fireworks since 2017, you will have to create an account in **Accela** to complete an application to sell Low Impact and or Consumer Grade Fireworks.

This tutorial will give you detailed directions on how to set up your account.

If you have any questions or concerns, please email us at [fireworks@michigan.gov](mailto:fireworks@michigan.gov) or give us a call at 517-335-4058.

Thank you,

Fireworks Staff

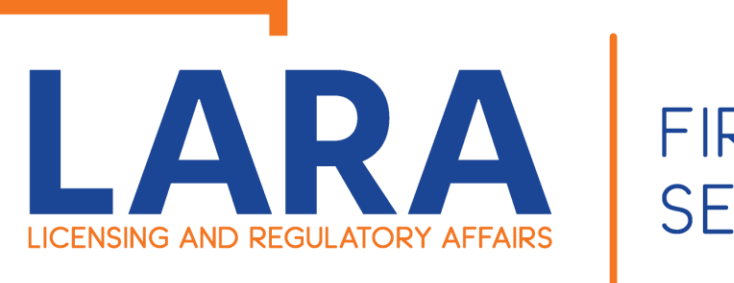

**FIRE SERVICES** 

To get started you will want to go to: <https://www.michigan.gov/bfs>

Then under Quick Links, you will want to click on **Accela Automation- Citizen Portal on the right-hand side.**

**or**

Click here to get to : Accela **Automation** [Citizen's Portal](https://aca3.accela.com/LARA/Default.aspx) 

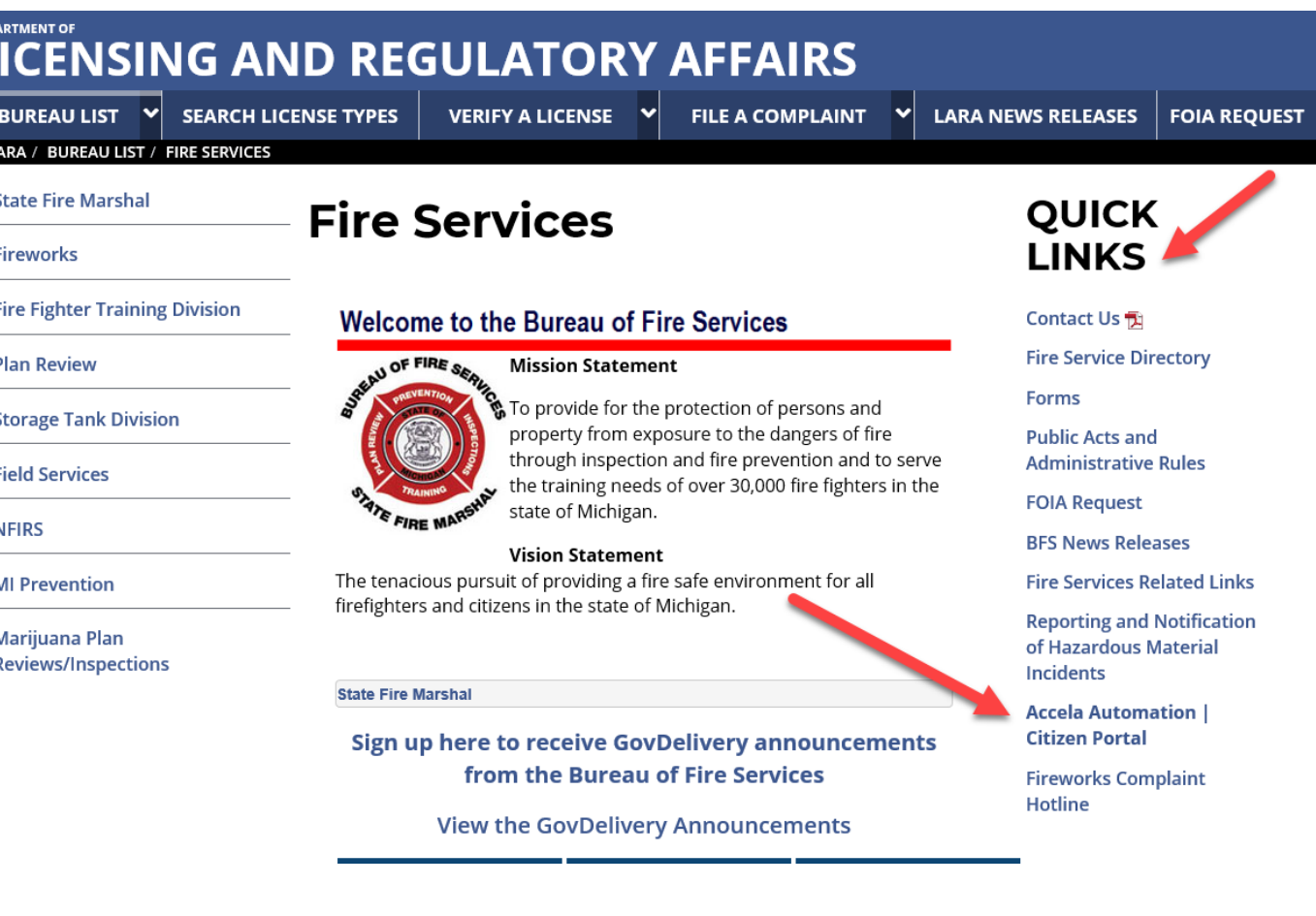

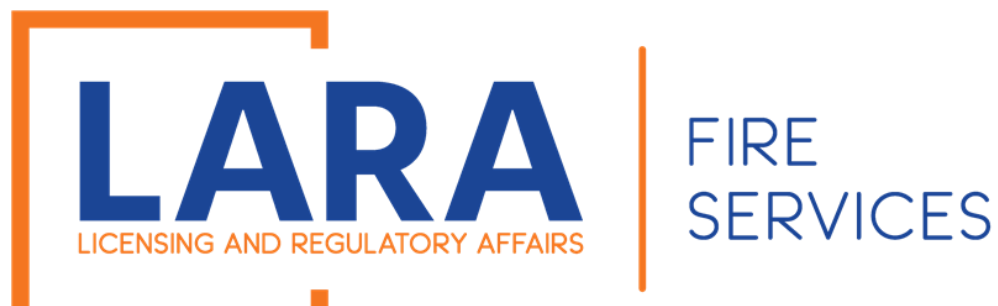

Once you have clicked on the Accela Portal Link-

You will have to click on [Register for an Account](https://aca3.accela.com/LARA/Account/RegisterDisclaimer.aspx) at the top of the page or click this link.

## LARA **Department of Licensing and Regulatory Affairs** Announcements □ Accessibility Support Register for an Account Login **Verify a License**  $Q \vee$ First La icense # \*\*You must have an account to apply for or renew a license\*\* Click here for instructions on how to register for an account Click here for instructions on how to link and renew licenses Would you like to renew a trade license? YES BCC Licenses BCC Permits Plan Review Fire Services Home OLSR Advanced Search -**Welcome to the new Citizen Portal** Login We are pleased to offer our citizens, businesses, and visitors access to government **User Name or E-mail:** services online, 24 hours a day, 7 days a week. In partnership with Accela, Inc., we are fulfilling our promise to deliver powerful Password: e-government services and provide valuable information about the community while making your interactions with us more efficient, convenient, and interactive. To use ALL

**Login** »

the services we provide you must register and create a user account. You can view

information, get questions answered and have limited services as an anonymous user. We frust this will resuld a varr with a naw bishar lavel of conden that makes living and

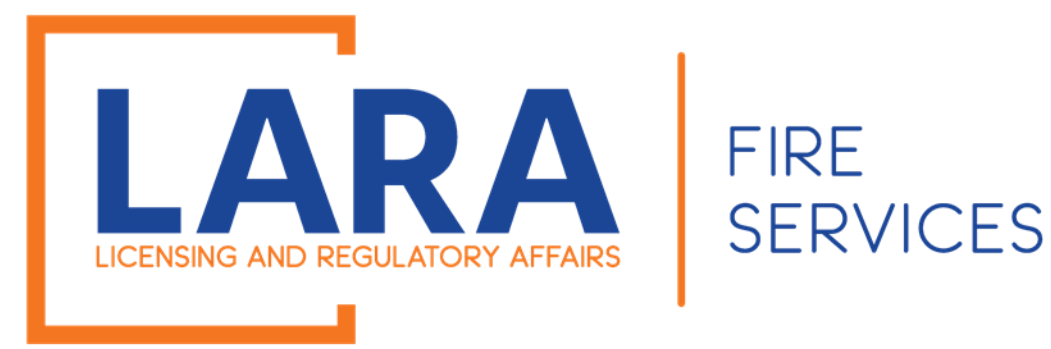

# Please review and accept the terms.

# Click on: **"I have read and accepted the above terms".**

Click on: **Continue Registration** 

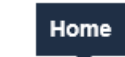

**BCC Licenses BCC Permits Plan Review Fire Services OLSR** 

## Advanced Search ▼

### **Account Registration**

You will be asked to provide the following information to open an account:

- Choose a user name and password
- Personal and Contact Information

• License Numbers if you are registering as a licensed professional (optional)

Please review and accept the terms below to proceed.

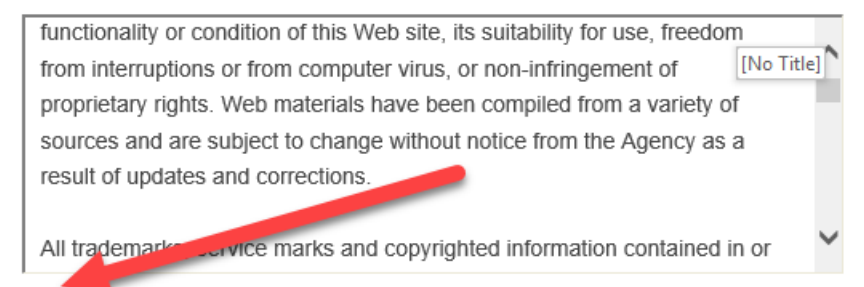

I have read and accepted the above terms.

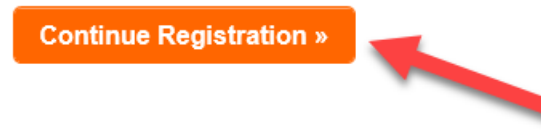

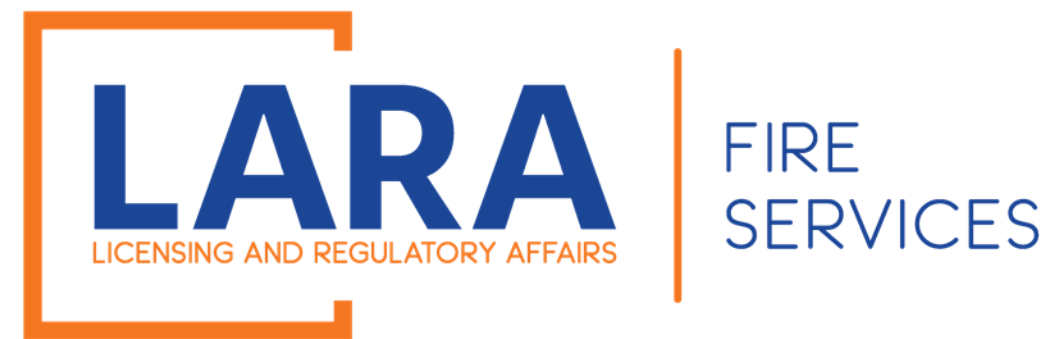

Next you will fill out all the information on this page.

The email address that you submit here, will be the email that the Bureau will send communications to and where the Certificate will be issued.

After completing the login information: Click on: **Add New Contact**

This is the person that we will contact if there are any issues with the Account ( not necessarily the application) .

## **Account Registration Step 2: Enter Your Account Information**

## **Login Information**

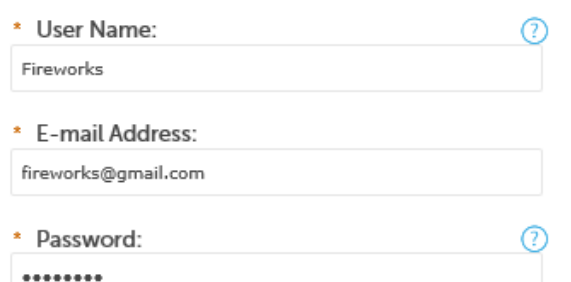

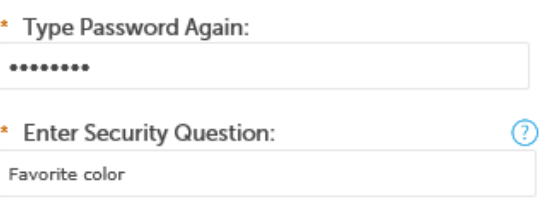

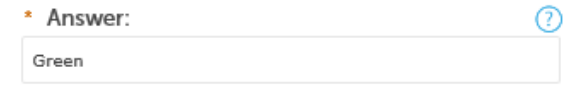

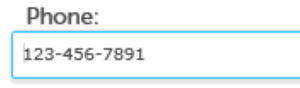

Receive SMS Messages

## **Contact Information**

Choose how to fill in your contact information **Add New Contact** 

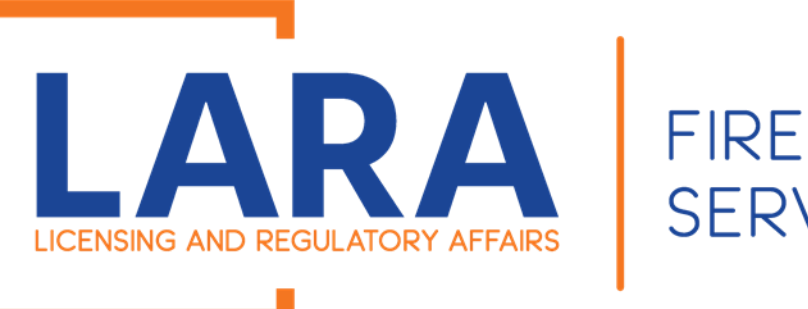

**SERVICES** 

# **Select Contact Type**

When selecting Contact type, use Facility Owner/ Operator.

# Owner Contact Information:

If you pick "**Individual**", you won't be able to submit a Company Name.

If you pick "**Organization**", you won't be able to enter first and last name but will be able to enter DBA/ Trade Name.

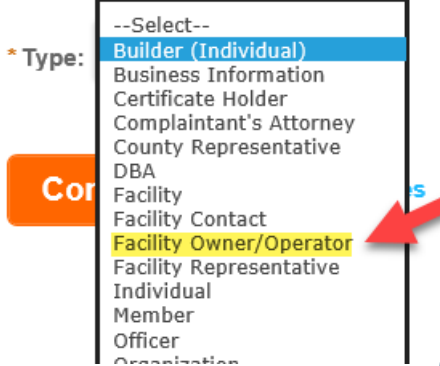

# **Contact Information**

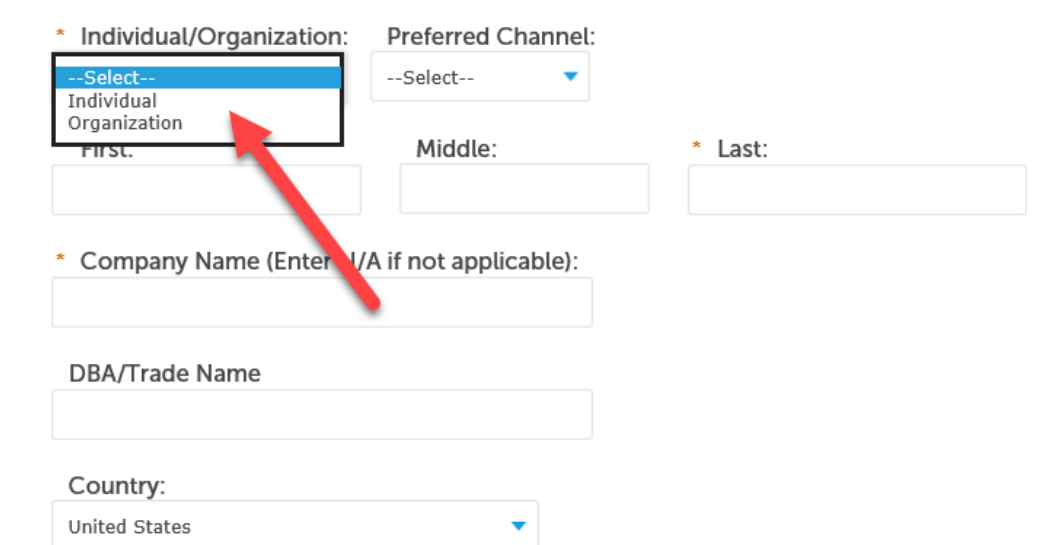

\* Address:

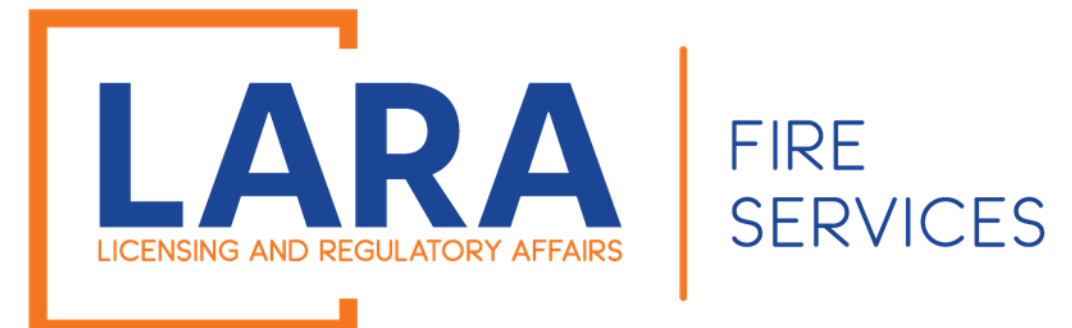

Complete all the required fields and then click on Continue.

Required Fields will have a red asterisks \* next to them.

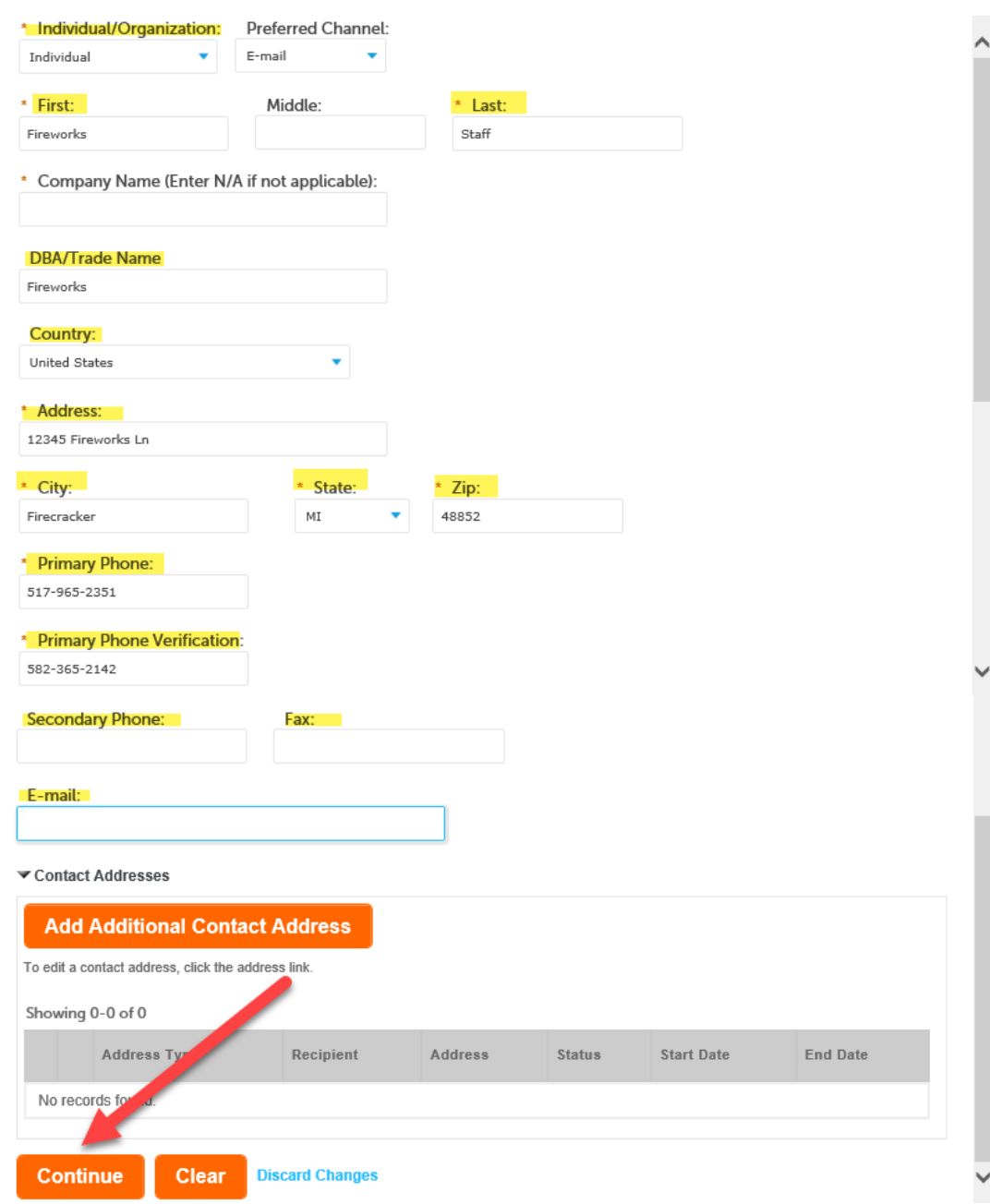

 $\times$ 

**Contact Information** 

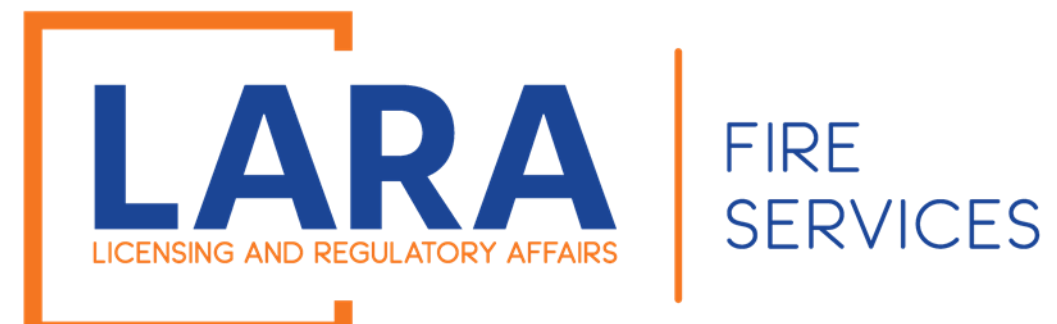

You should have a green check mark that says "Contact added successfully" if your contact was accepted.

Review that your contact information is correct.

Click on: **Continue Registration**

#### Choose how to fill in your contact information.

#### Contact added successfully

**Fireworks Staff** Primary phone:517-965-2351 Secondary Phone: **Edit Remove** 

### Contact Addresses

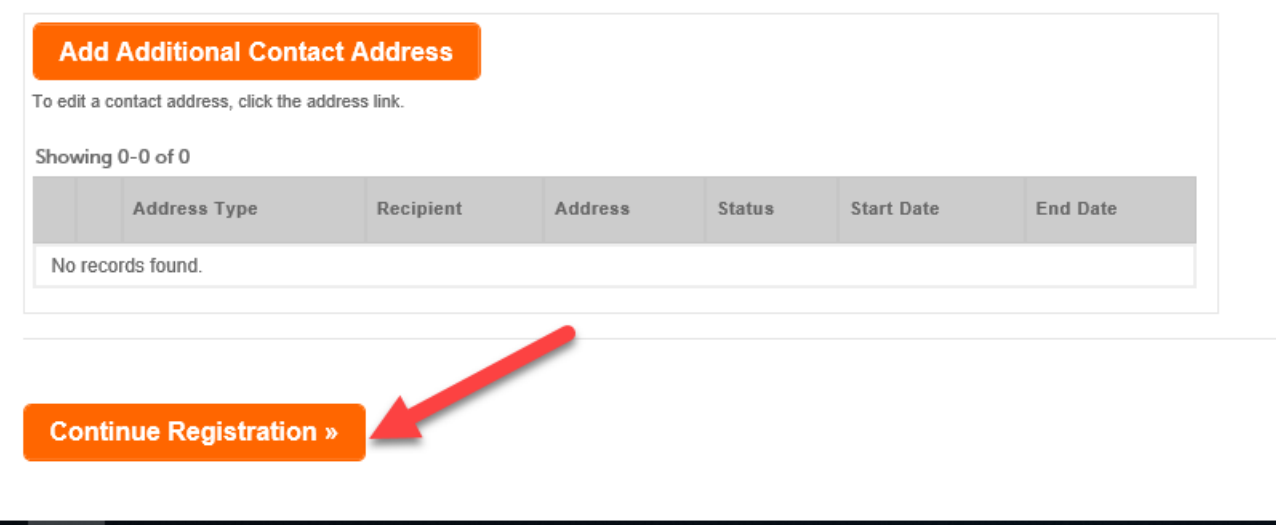

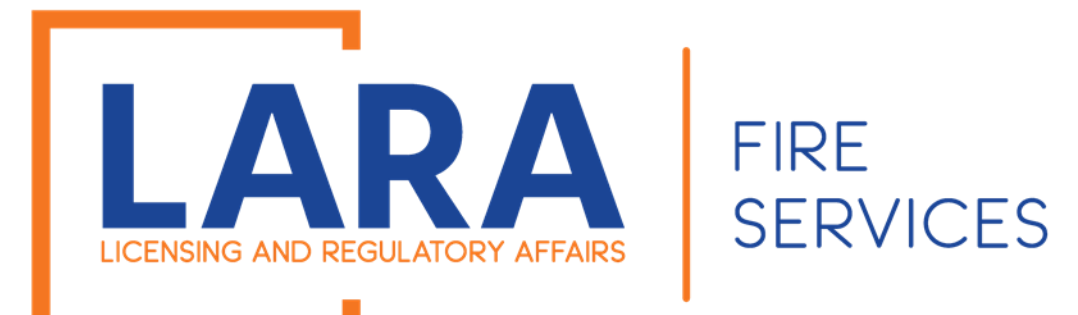

Now you have completed the Accela Creation and can start applying for Fireworks.

Home |

BCC Licenses BCC Permits Plan Review Fire Services OLSR

Advanced Search v

Congratulations! Your account has been successfully created.